## 面向中小企业预留份额执行情况 模块操作手册

## 一、发起公告

1. 采购单位经办登录系统, 进入【采购监管-公告管理-面向 中小企业预留项目执行情况公告】菜单,点击【新增】按钮进入 数据查询界面。 **NATIONAL CONSTRUCTION** TRI TELEVISIONIS IN STANDARD 

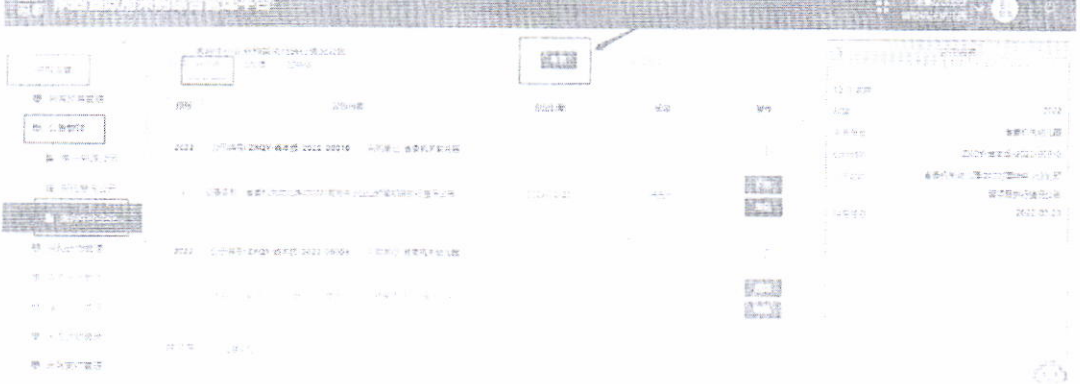

2. 在公告数据查询界面, 点击【年度】字段选择"2023年"。

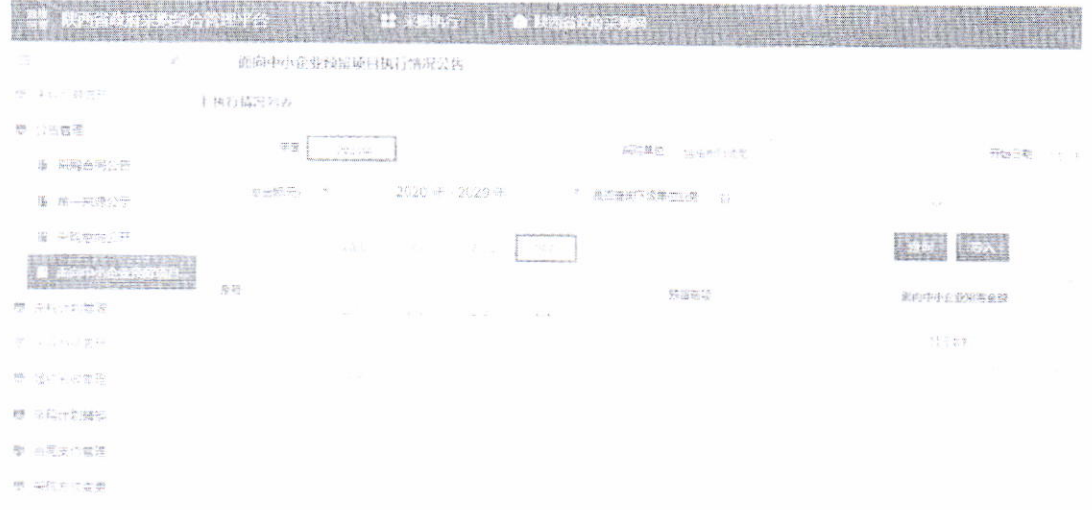

3. 点击【导入】按钮, 进入模板上传/下载界面, 点击【模 仅下载】按钮,将人他下载至本地。

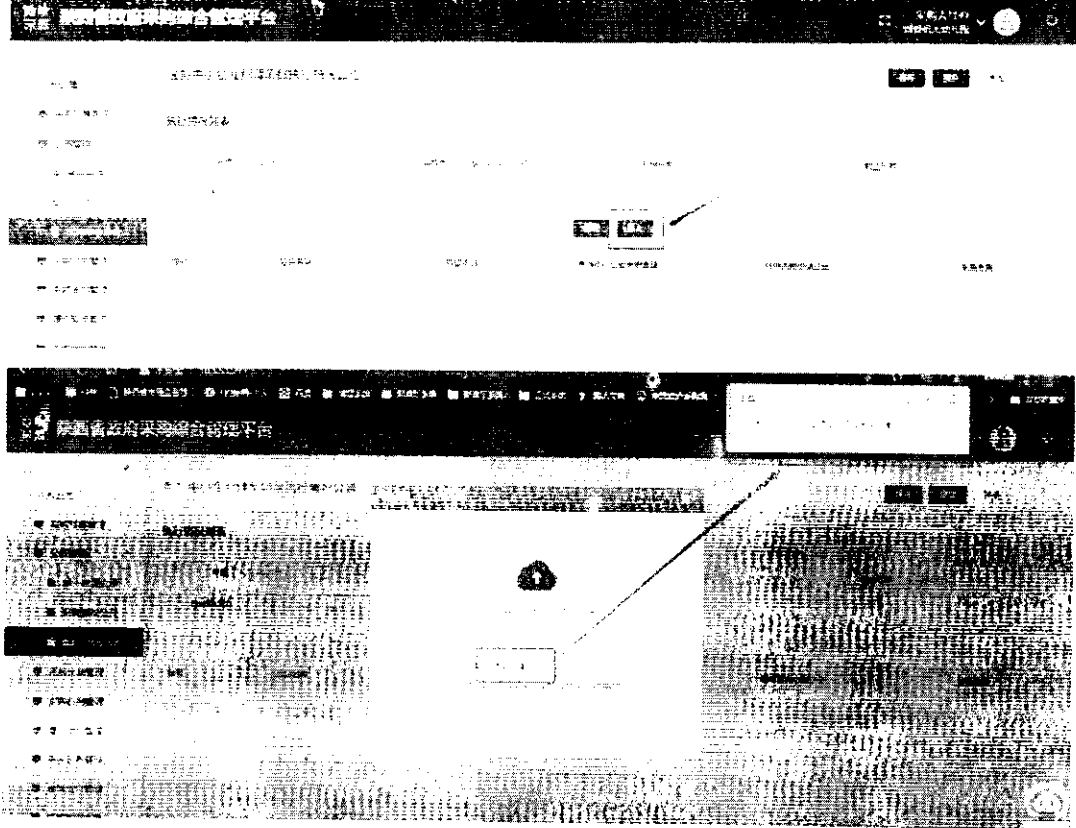

 $\bar{\star}$ 

ing<br>San Ng

4. 在本地文档内, 将需要上传至系统的面向中小企业项目执 行情况数据完成填写后保存

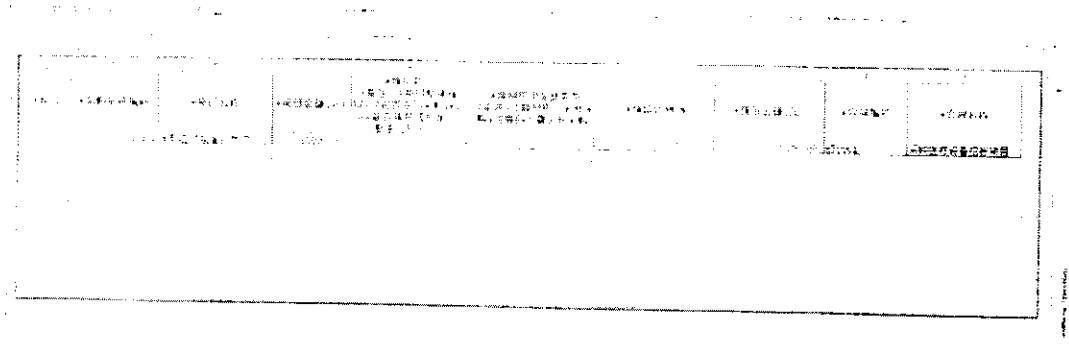

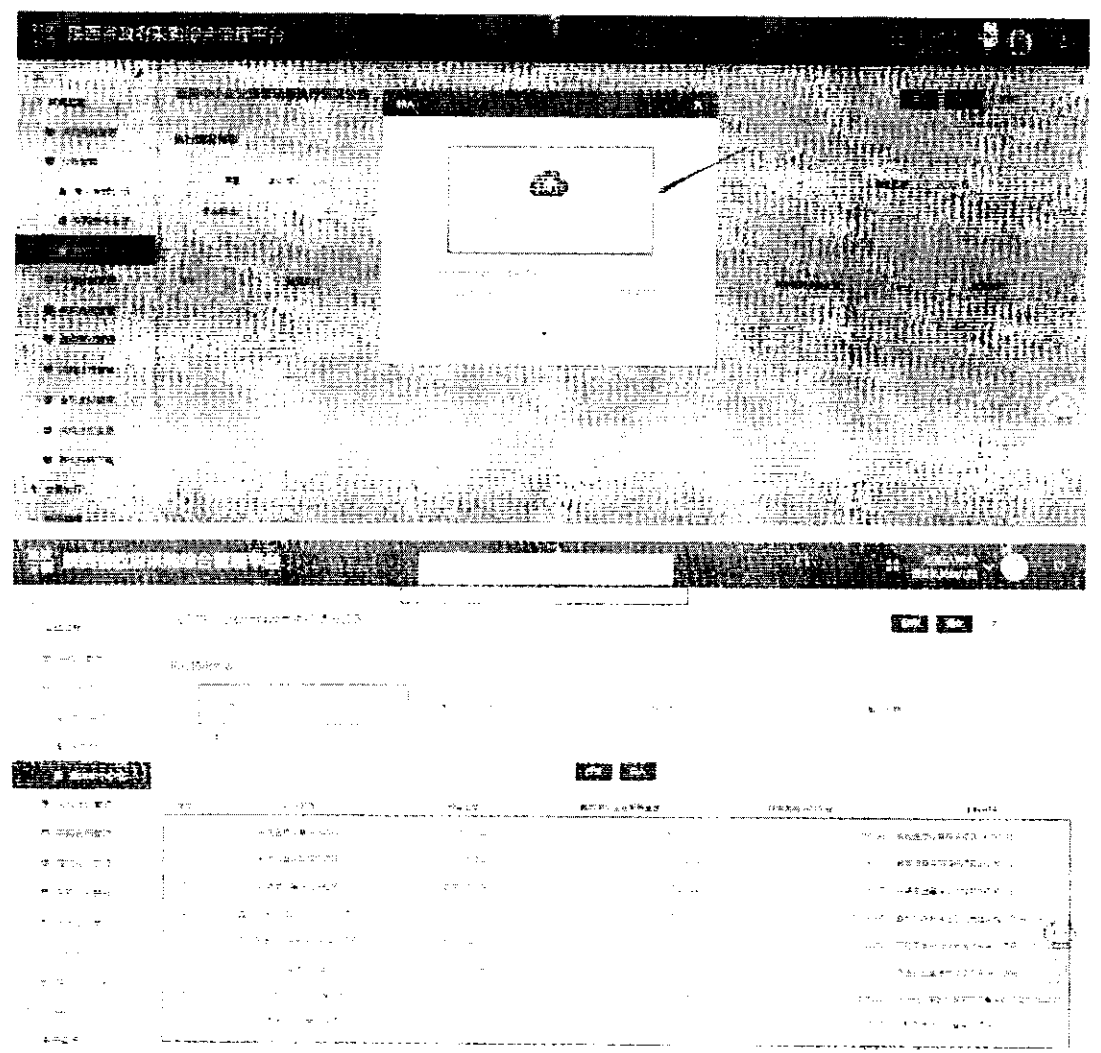

5. 本地填写好后, 点击【导入】按钮, 上传本地 excel 文件。

6. 上传完成后,检查数据无误后,点击【保存】按钮,再点 古【提交】按钮即可。

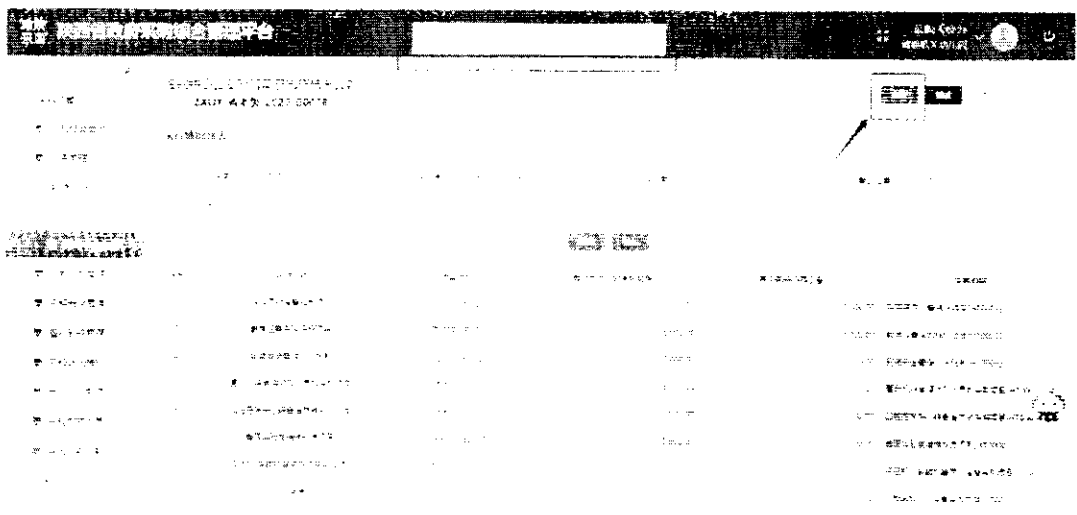

7. 提交成功后, 即可在【已处理】页签下, 查看相关数据流 程【点击追踪按钮】、预览相关公告数据【点击预览按钮】、撤回 公告发布操作【点击撤回按钮】

如土需进行上述操作,著得采购单位负责审核即可。

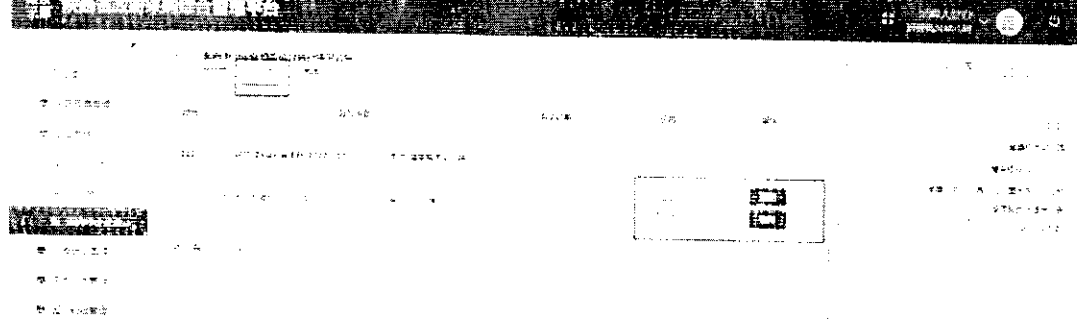

## 二、 审核公告

 $\alpha = 1/2$ 

التفاعيات

 $\label{eq:3.1} \mathcal{L}(\mathcal{A}) = \mathcal{L}(\mathcal{A}) \otimes \mathcal{L}(\mathcal{A})$ 

1. 长海单位负责全基单流后,点击【长胸监管-公告管理-面向中小企业预留项目执行情况公告】进入【待处理】页签下, 即可查看待审核的公告信息,点击追踪可查看流程,点击预览可 查看公告效果,点击审核即可进行审核

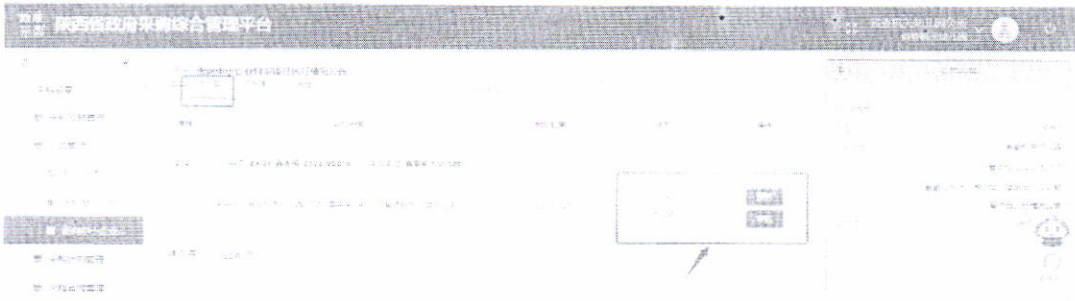

2. 同意发布, 则点击审核通过; 不同意发布, 则点击审核不 通过即可。

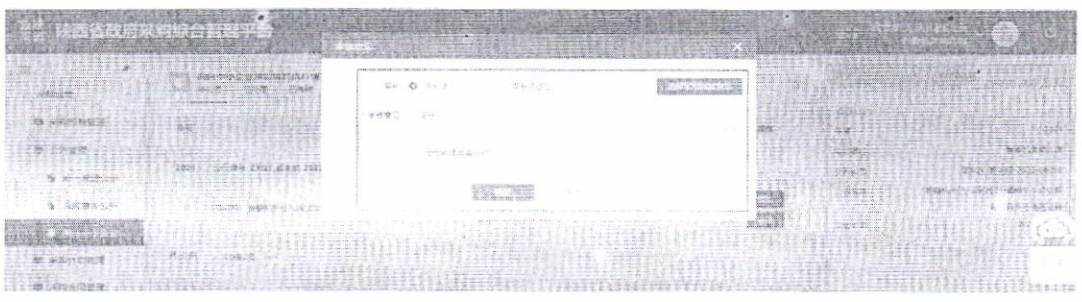

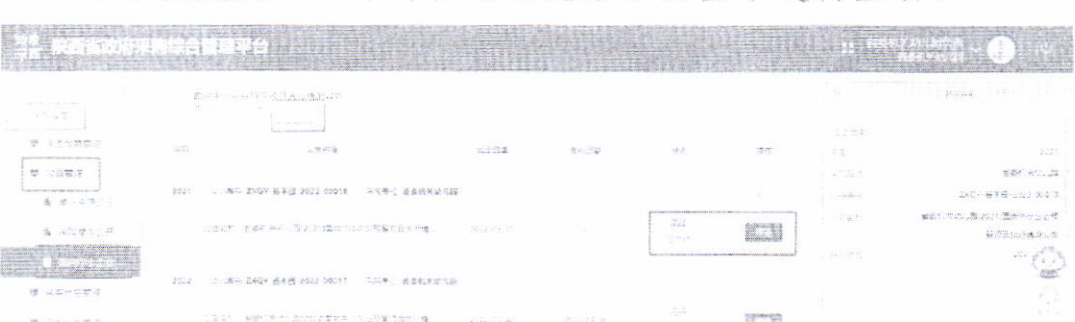

3. 审核完成后, 即可在【已完结】页签中讲行杳看。

## 三、发布公告

1. 审核完成后, 采购单位经办登录系统, 点击【采购监管-公告管理-面向中小企业预留项目执行情况公告】进入【已完结】 页签。

如无问题,确认发布门户,点击【发布】按钮即可;如不发 布,需要重新起草,点击【删除】图标即可。

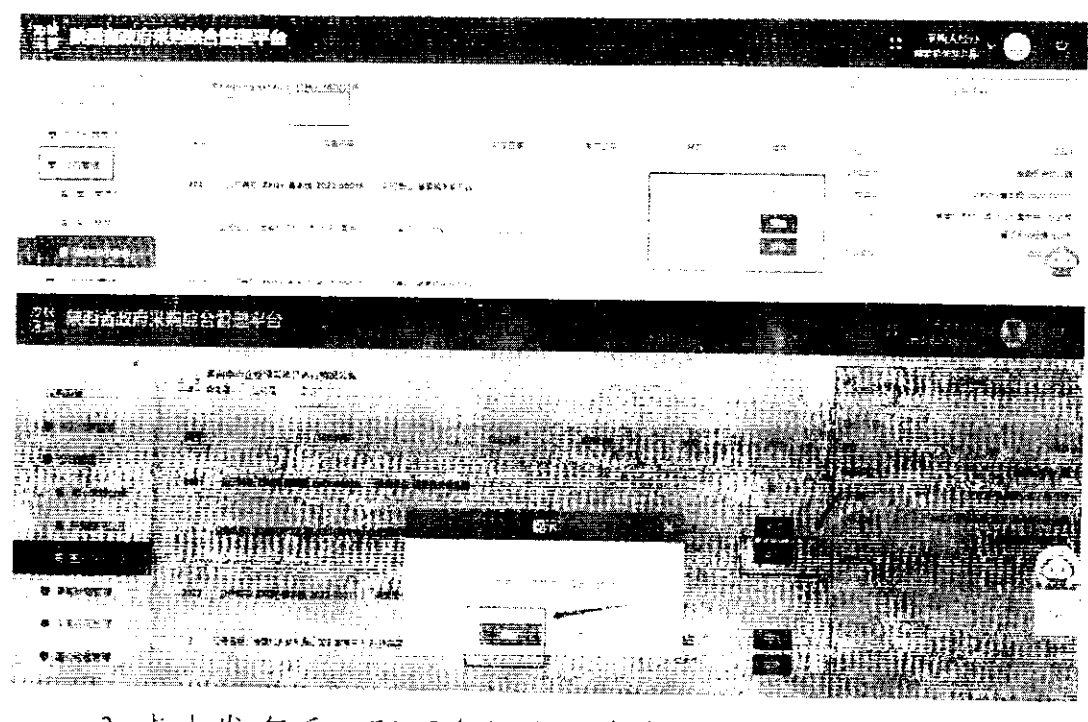

2. 点击发布后, 即可在门户【信息公告-面向中小企业预留 项目执行情况公告】进行查看,

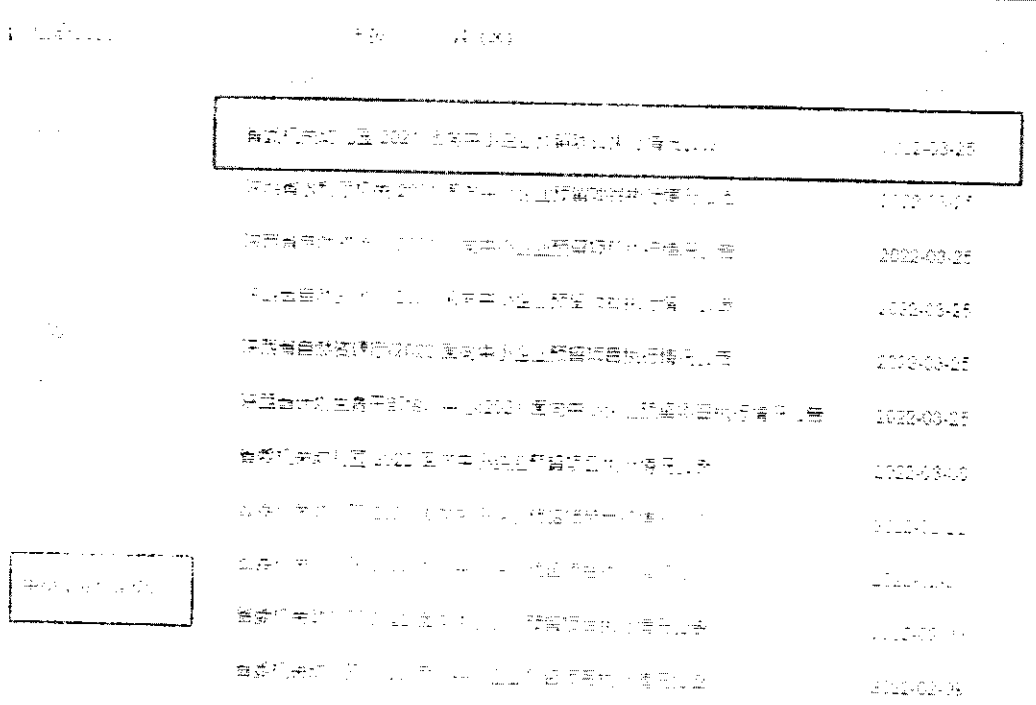